# **CUSTOMISATION OF TALLY PRIME** FOR CHARITABLE TRUSTS AND NGO'S IN INDIA

Customisation Developed & Manual Prepared By:

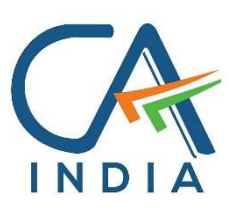

CA. Nirmal Ghorawat C/o N GHORAWAT & CO CHARTERED ACCOUNTANTS

## B-515, SNS Atria, Maharana Pratap Road, Vesu, Surat – 395 007 Gujarat India www.canirmalg.com | nirmal.ghorawat@hotmail.com | +91-99789-18369

## Intended For Private Circulation Only

#### Note:

Version: Nirmal Ghorawat / Donation Receipt and Form 10BD for Charitable Trust / 1.4 / April-2024

Tally, TallyDeveloper, TallyPrime, TallyPrimeDeveloper, TallyPrime Server, etc are either registered trademarks or trademarks of Tally Solutions Pvt. Ltd. in India and/or other countries. All other trademarks are properties of their respective owners.

#### **Introduction**

- 1. NGO's may be formed or incorporated either as Charitable Trusts, Registered Societies or Section 8 Not for Profit Companies.
- 2. Maintenance of Books of Accounts and Documents is mandated in respect of such NGO's under:
	- a. The State Laws under which the NGO is formed, such as The Bombay Public Trusts Act, 1950 or the Gujarat Public Trusts Act, 1950, etc.
	- b. The Societies Registration Act, 1860.
	- c. The Companies Act, 2013.
	- d. The Income Tax Act, 1961.
	- e. The Foreign Contribution Regulation Act, 2010.
- 3. Charities have unique and peculiar accounting requirements and as such Accounting Packages are not readily available that will meet their Accounting and Reporting requirements.
- 4. In the recent times, accounting, and compliance requirements on Charities and NGO's has increased manifold.
- 5. This Add-on enables the User to:
	- a. Enter Statutory Credentials of NGO such as 80G No & Date, 12A No & Date, FCRA, CSR, State or Charity Commissioner Reg No in [PAN/CIN Details]
	- b. Create Voucher Type for Donation Receipt in TallyPrime along with
		- i. Option for A4 Portrait / A5 Landscape size Printed Donation Receipt
		- ii. Bank Details for Donation and also
		- iii. separate Bank Details for Foreign Contributions (if any).
	- c. Create / Alter Donor Master including Excel Import / Excel Export.
	- d. Capture Details of Anonymous Donations and / or Identifiable Donor (without Creating Ledger for Each Donor) during preparation of Donation Receipt.
	- e. Prepare / Print Donation Receipt (A4 / A5 as set for Voucher Type) with Statutory Credentials and Bank Account Details of NGO; Details of Donor and the Particulars of Receipt of such Donation.
	- f. Register of all Donations Received by the NGO.
		- i. "Enter" to Display / Alter Voucher
		- ii. Print Donation Receipt from Donation Receipts Register
	- g. Details in Part B of Form 10BD can also be exported to MS-Excel Format for filing with the Income Tax Department, Government of India.
	- h. Reporting of Details in Audit Report Form 10B / Form 10BB
		- i. Summary of Voluntary Contributions Total, Corpus, Anonymous and Required to be Applied;
		- ii. Donor Wise Donation For the purpose of Reporting above Rs. 50,000/- from same Donor (ID Code No wise, in our report).

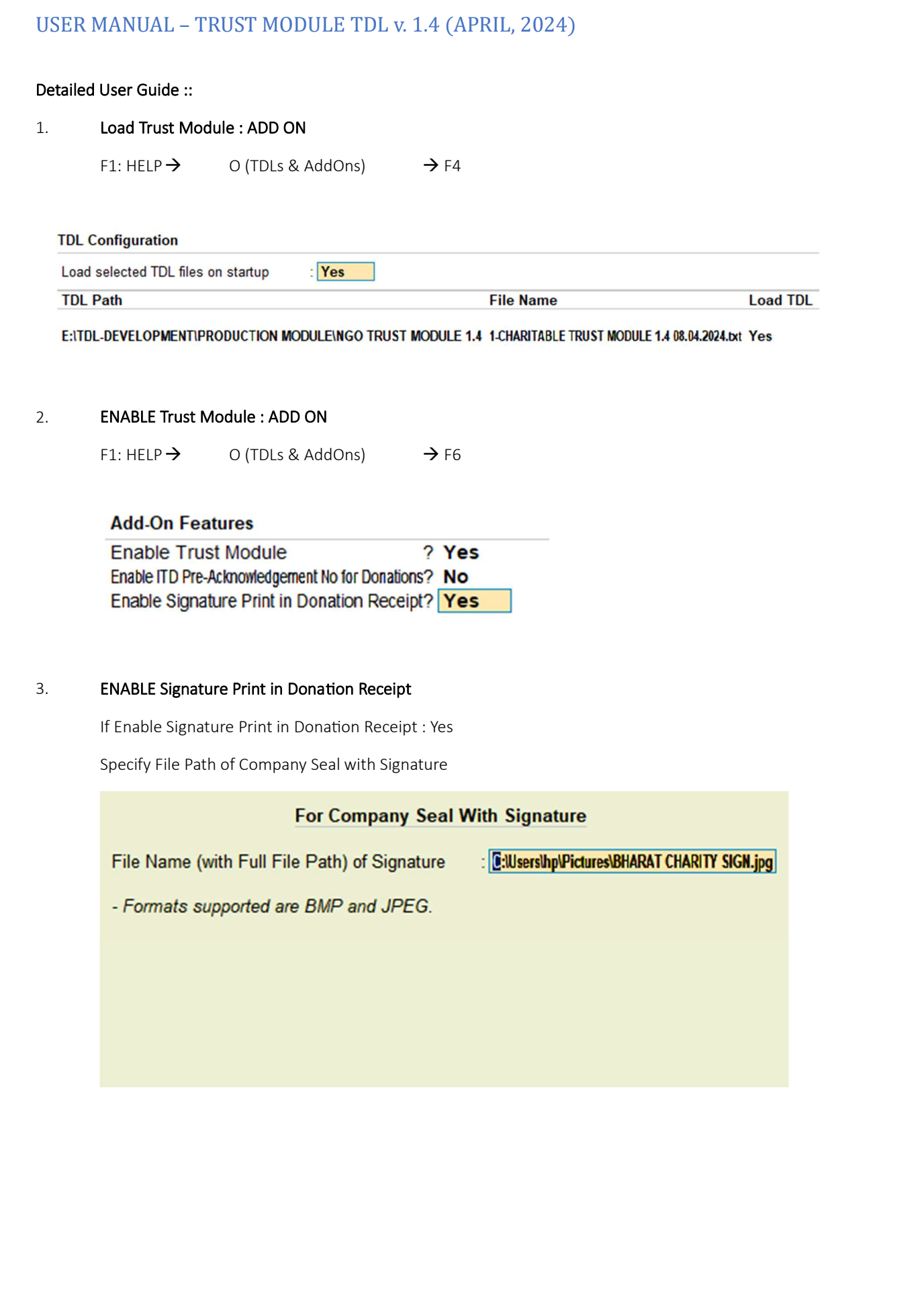

#### 4. Statutory Credentials of NGO.

This Add on captures the following statutory credentials:-

Income Tax Numbers such as PAN / IT Registration u/s 12A URN and Date / IT Registration u/s 80G etc URN and Date, State Registration No, FCRA Registration No and MCA registration Nos such as CSR Registration and MCA Corporate Identity No. (CIN)

Navigation  $\rightarrow$  F11 (FEATURES) –> CTRL + I (MORE DETAILS) –> PAN / CIN DETAILS – ENTER <-- |

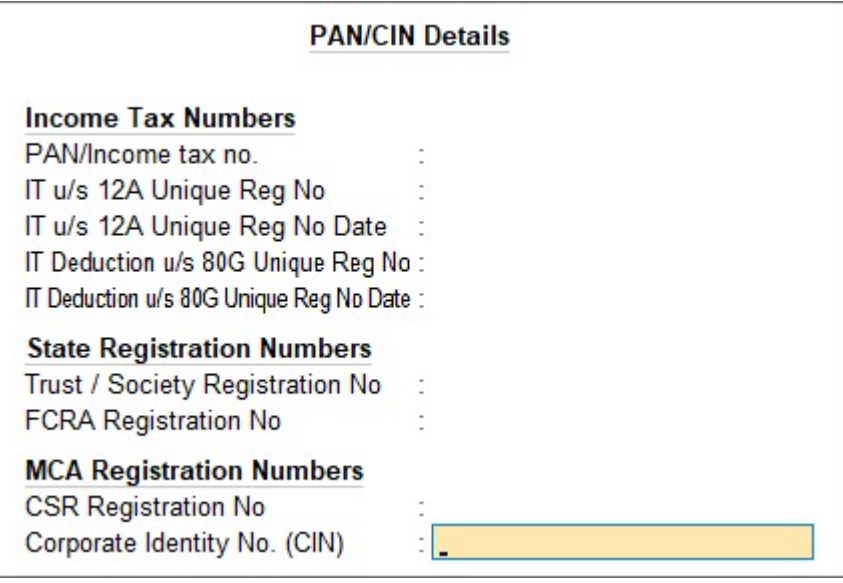

Note: If a Charity is registered u/s 12A but not registered u/s 80G (ie 80G Field is left Blank),

- i. the Donor Details part of Donation Receipt will not include any statement purporting to be eligible for deduction under Income Tax Act, 1961.
- ii. Form 10BD will be disabled in "Display More Reports"

## 5. Create Voucher Type for Donation Receipt

Navigation → Gateway of Tally–>Create or Alter-->Voucher Type– ENTER <-- |

#### Options (Highlighted in Blue)

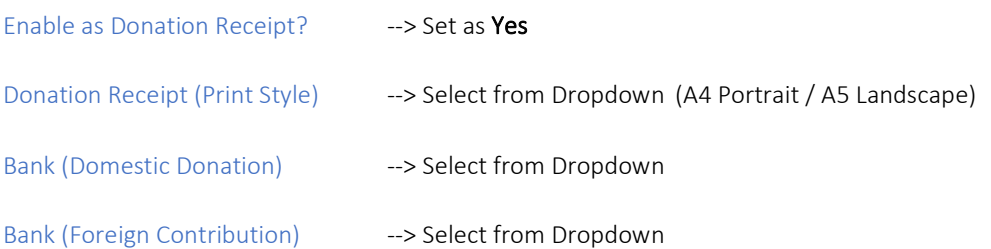

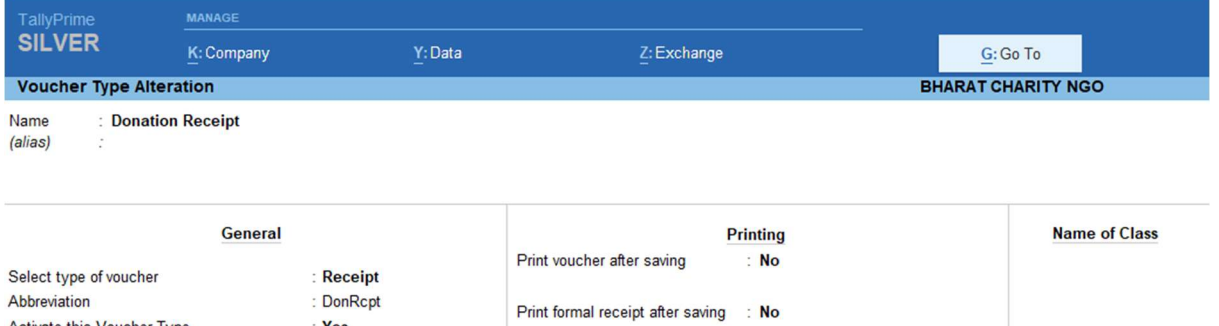

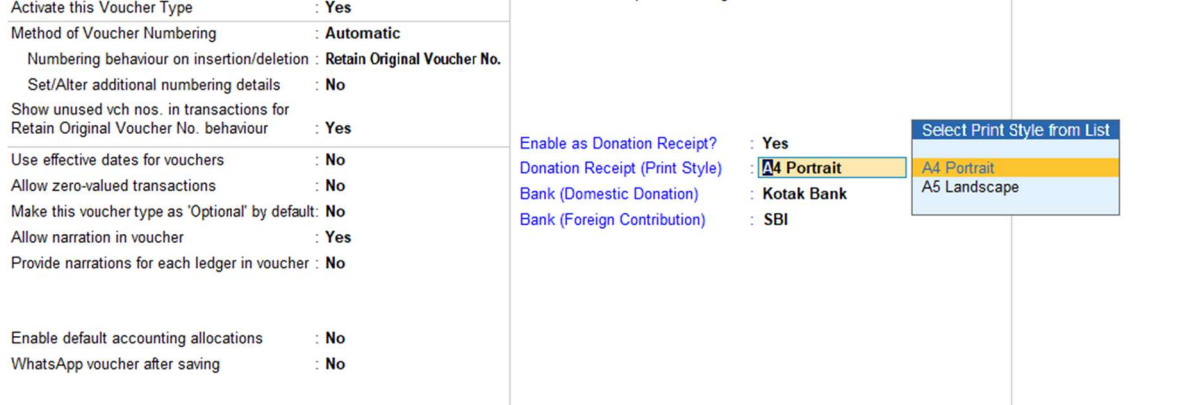

List of Bank Ledgers as entered in Tally will be made available for selection:

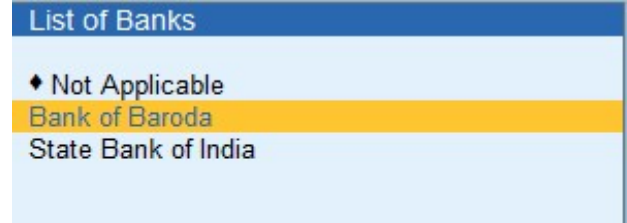

#### 6. DONOR MASTER

Navigation  $\rightarrow$  Gateway of Tally–> "O" DONOR MASTER

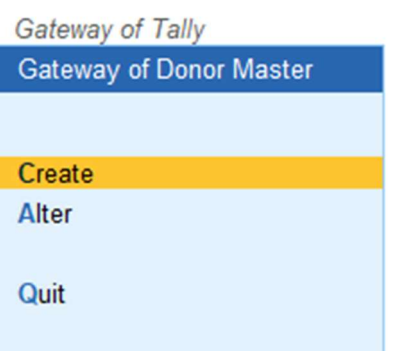

#### CREATE DONOR

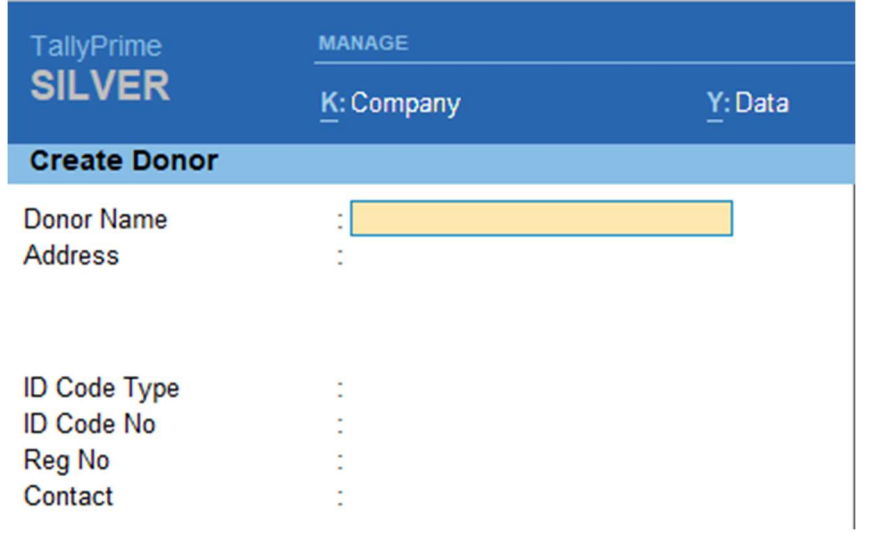

#### ALTER DONOR

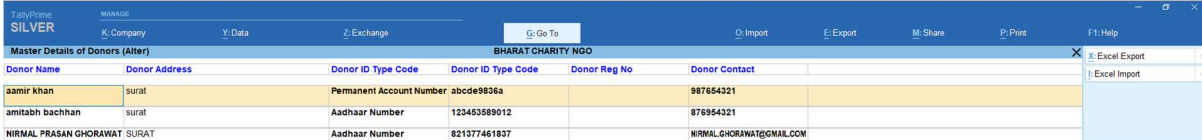

EXCEL IMPORT / EXCEL EXPORT

FILE PATH IS DISPLAYED

Export File Path is C:\Program Files\TallyPrime (1)\Export\DonorMaster.xlsx Import File Path is D:\DONORMASTERTEMPLATE.xlsx

EXCEL IMPORT TEMPLATE FOR DONOR MASTER IS PROVIDED BY US.

#### 7. RECEIPT VOUCHER ENTRY

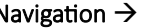

Navigation  $\rightarrow$  Gateway of Tally-> "V" VOUCHER -> F6 (RECEIPT VOUCHER)

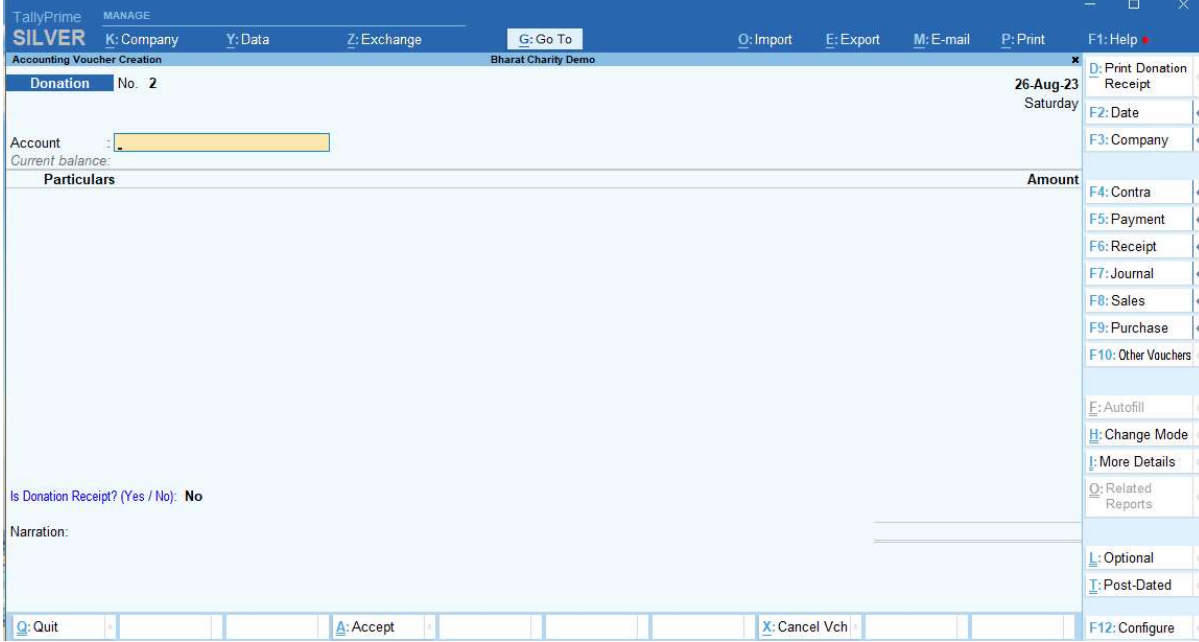

If you want to enter details as Donation Receipt then:-

Is Donation Receipt? --> Set as Yes

Is Donation Receipt? (Yes / No): Yes

Narration: Being Donation Received as per Details

#### NEW FORM WILL POPUP FOR DETAILS OF DONOR AND DONATION

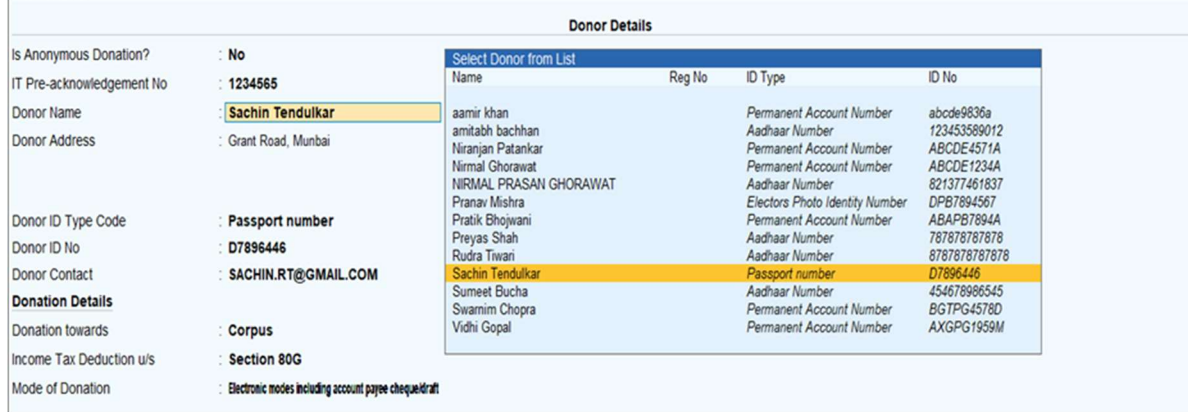

Donor Name, Donor Address, Donor ID Type, Donor ID Code No are fetched from Donor Master.

Various Dropdown Lists have been provided to capture correct data and faster data entry.

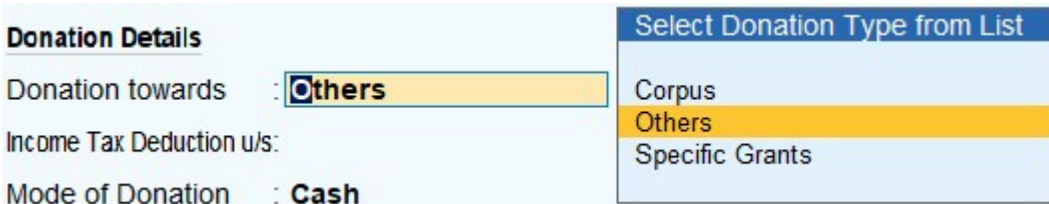

## **Donation Details**

 $\mathbb{R}$ 

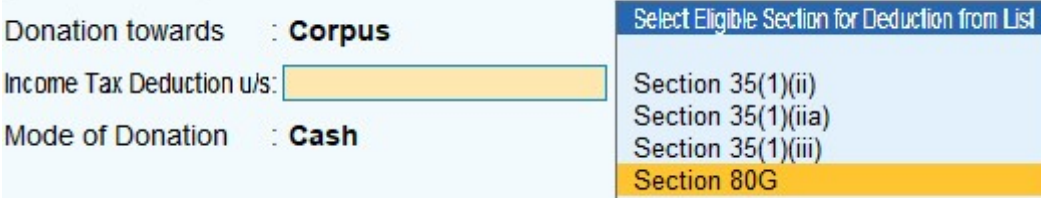

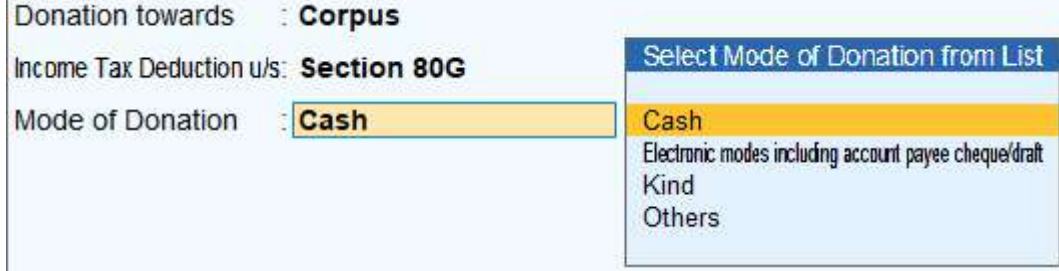

In case of Anonymous Donation (where Name and Address of Donor is not available with NGO) is selected as Yes; the relevant details will be Hidden / Inactivated.

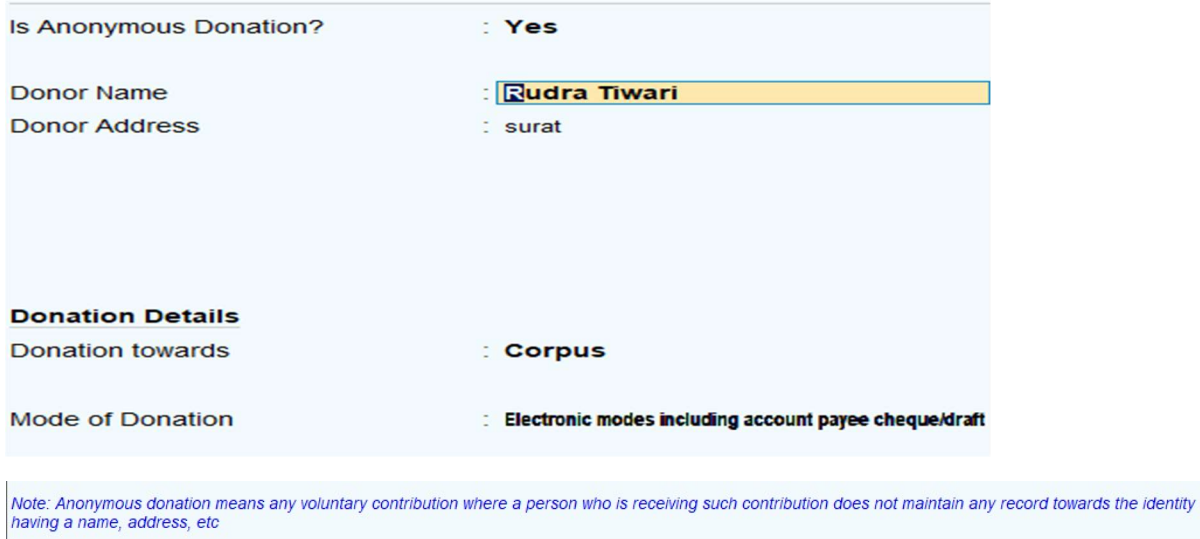

## 8. PRINT AS DONATION RECEIPT

Navigation  $\rightarrow$  VOUCHER SCREEN –> ALT + R

CLICK BUTTON ON TOP RIGHT CORNER (R : PRINT DONATION RECEIPT)

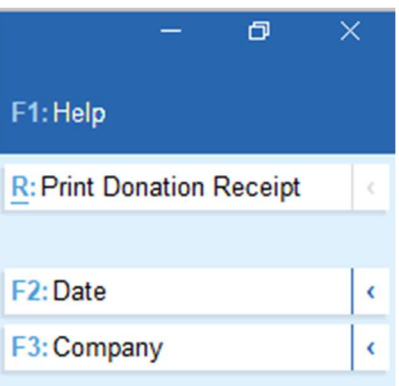

## SAMPLE SECTION OF DONATION RECEIPT IN A5 LANDSCAPE CASE OF 80G AND 12A REGISTERED NGO (INCOME TAX DEDUCTION TO DONOR)

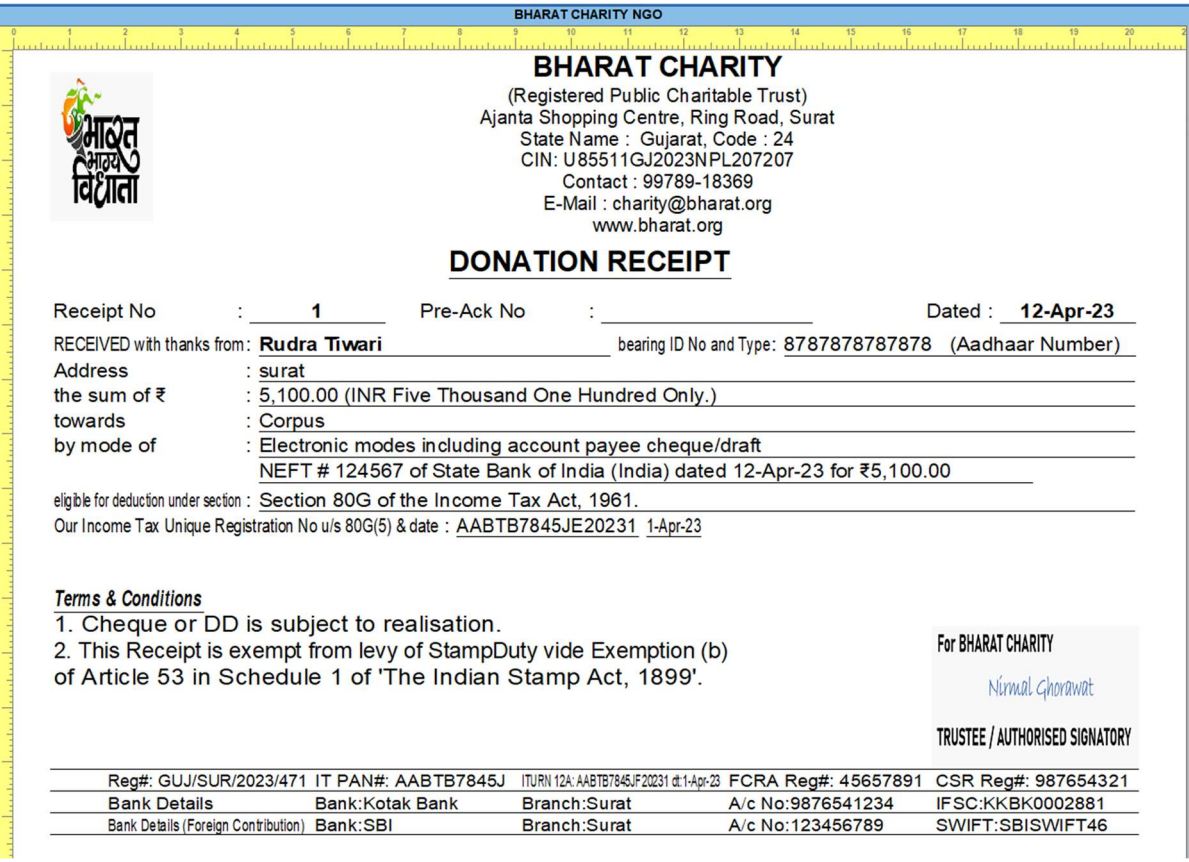

## A4 PORTRAIT DONATION RECEIPT WITH LOGO / LETTERHEAD / DONATION DETAILS / TERMS AND CONDITIONS / CREDENTIALS / AUTHORISED SIGNATORY AND BANK DETAILS

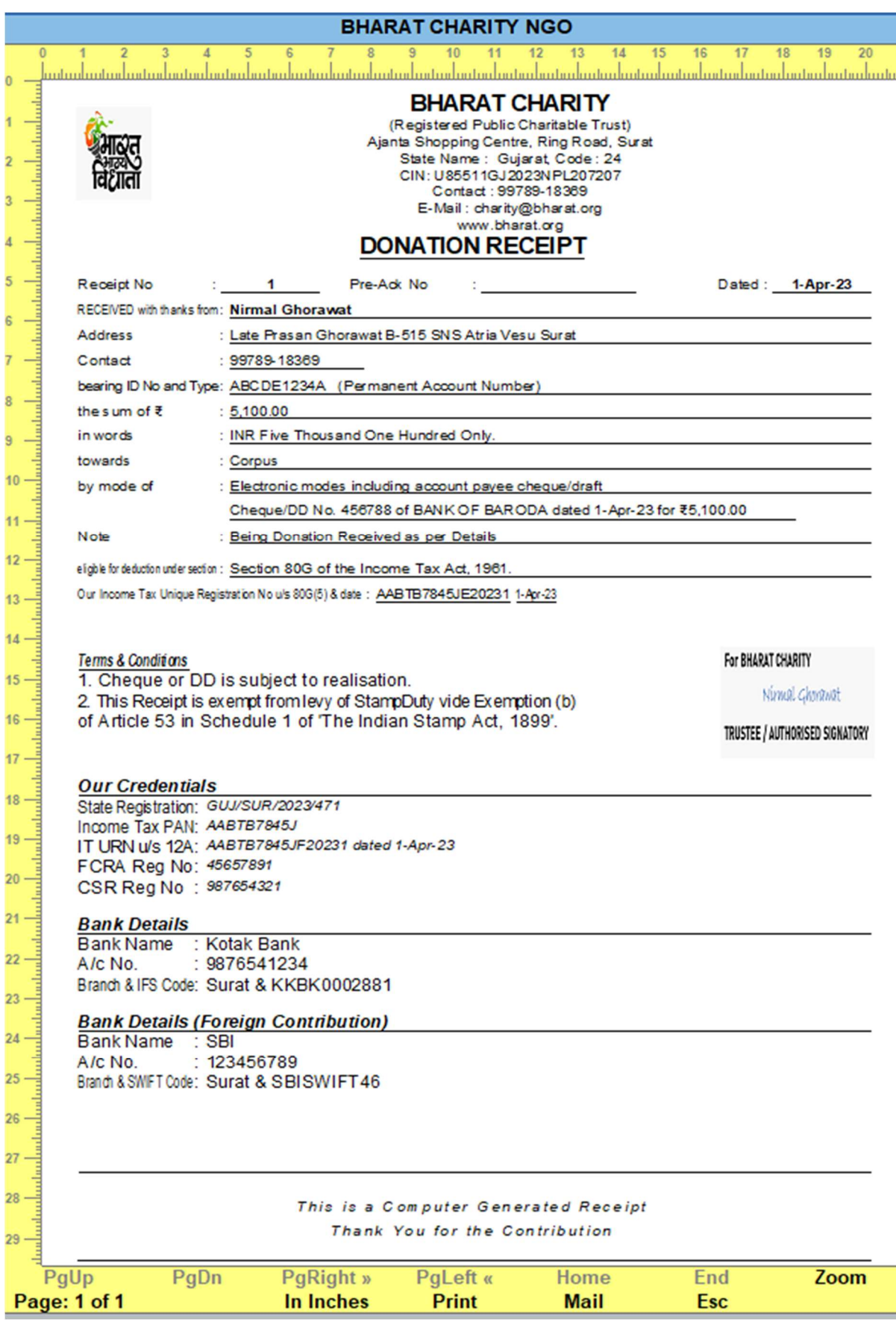

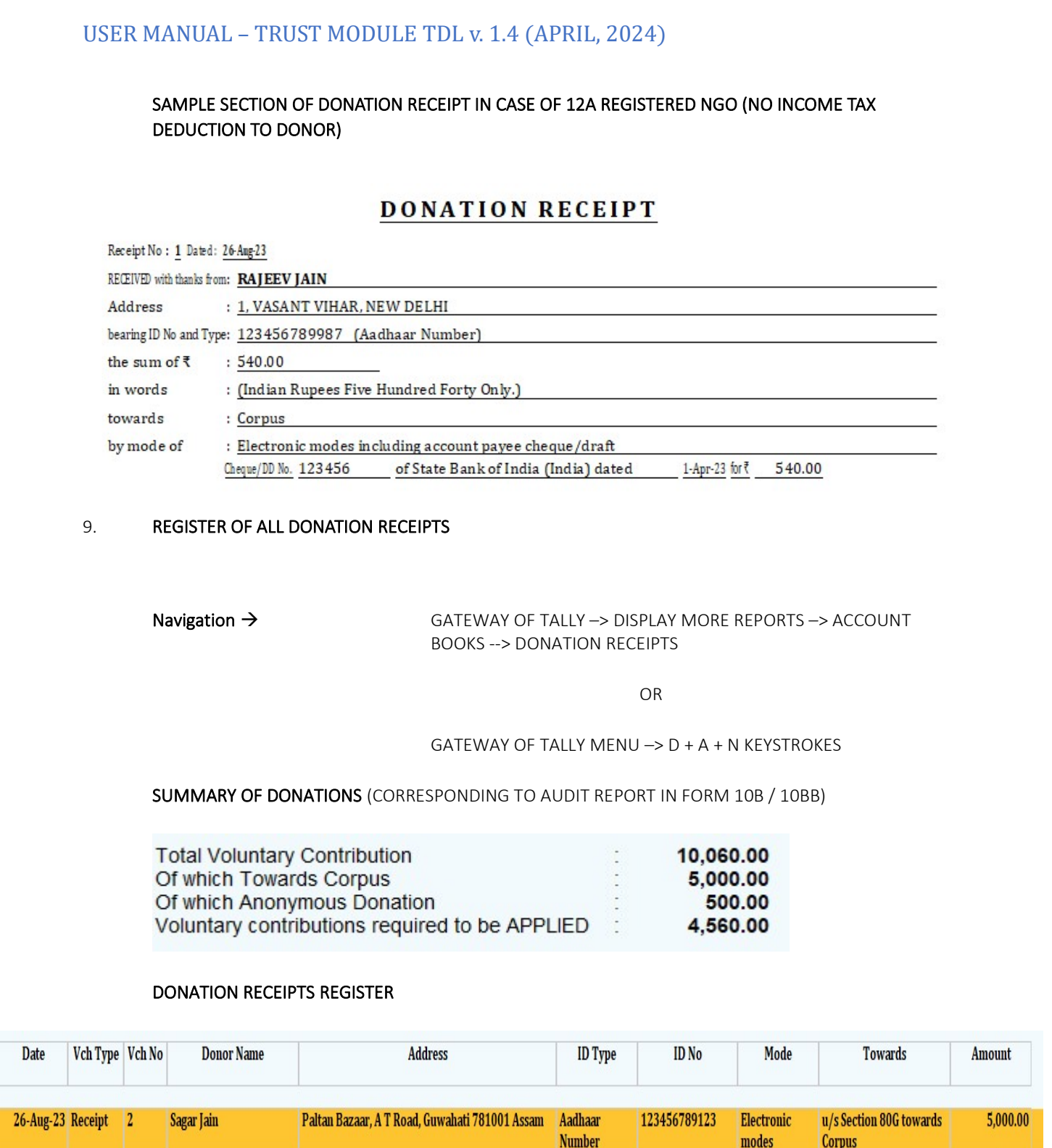

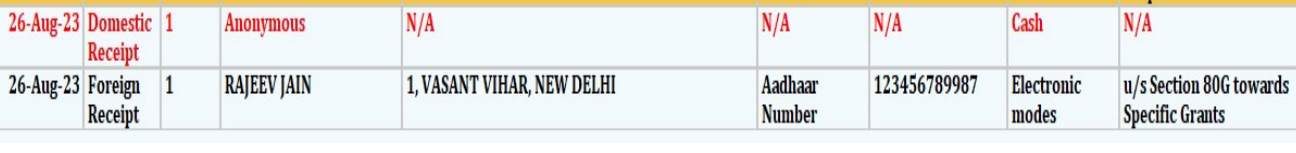

#### ANONYMOUS DONATIONS are highlighted in RED COLOR.

SCROLL / PRESS ENTER KEY TO GO TO SELECTED VOUCHER  $\rightarrow$  ALTER / DISPLAY or ALT+R to PRINT DONATION RECEIPT

Version: Nirmal Ghorawat / Donation Receipt and Form 10BD for Charitable Trust / 1.4 / April-2024

500.00

4,560.00

#### 10. FORM 10BD

Navigation → GATEWAY OF TALLY –> DISPLAY MORE REPORTS –> FORM 10BD (UNDER HEAD STATUTORY)

**OR** Service Service Service Service Service Service Service Service Service Service Service Service Service Service Service Service Service Service Service Service Service Service Service Service Service Service Service S

GATEWAY OF TALLY MENU –> D + B KEYSTROKES

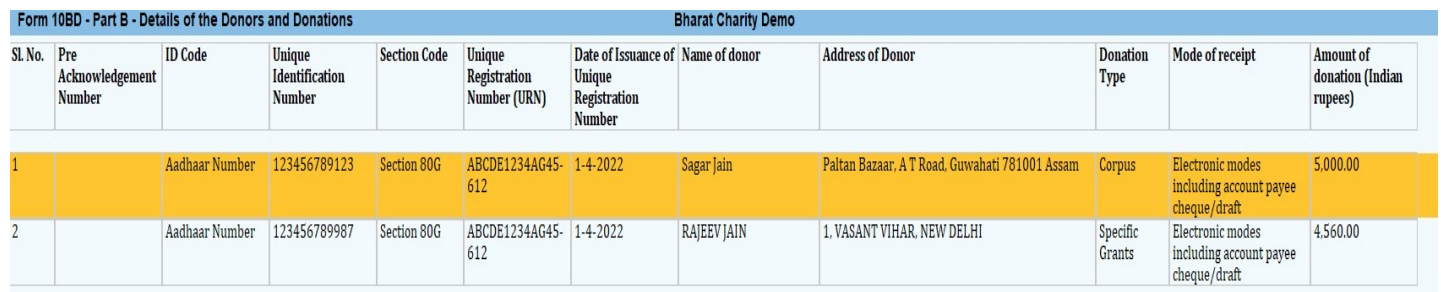

Note: Anonymous donation means any voluntary contribution where a person who is receiving such contribution does not maintain any record towards the identity having a name, address, etc 2. Donation marked Anonymous during Receipt Creation are NOT INCLUDED in FORM 10BD

> DONATIONS MARKED ANONYMOUS DURING DONATION RECEIPT CREATION ARE NOT INCLUDE IN FORM 10BD

TO EXPORT TO EXCEL

Navigation  $\rightarrow$  ALT+ X

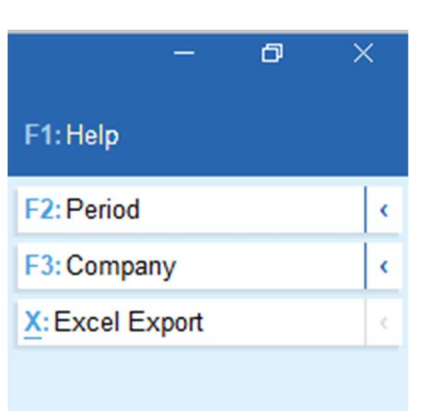

#### 11. DONOR WISE AGGREGATE DONATIONS

Navigation → GATEWAY OF TALLY –> DISPLAY MORE REPORTS –> DONATIONS BY DONOR (UNDER HEAD STATUTORY)

**OR** Service of the state of the state of the state of the state of the state of the state of the state of the state of the state of the state of the state of the state of the state of the state of the state of the state o

## GATEWAY OF TALLY MENU –> D + Y KEYSTROKES

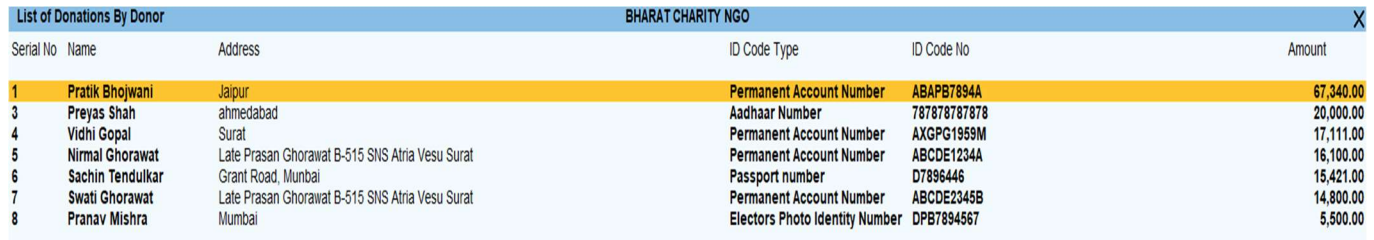

This Report can be used to prepare Details of Donors who have contributed more than Rs. 50,000/- in a Financial Year to be submitted in Audit Report (Form 10B/ Form 10BB).

Note: We use ID Code No to aggregate the Donations Donor Wise.

System Limitation : Use of Different ID Types by Donor